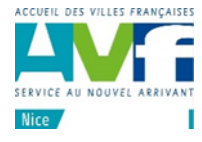

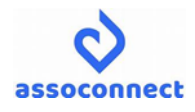

Pour l'inscription par Internet à un évènement (c'est-à-dire une animation), nous utilisons un logiciel, Assoconnect, avec lequel vous visualisez sur un agenda les animations mensuelles du programme. En cliquant sur l'animation de votre choix, vous pourrez vous inscrire et effectuer le paiement avec votre carte bancaire. Le paiement est sécurisé grâce à l'envoi d'un code SMS sur votre téléphone.

Pour cela vous devez disposer d'un compte Assoconnect et vous connecter.

Vous ne possédez pas encore de compte ? -> voir la procédure de création de compte.

## 1. Se connecter à Assoconnect

Dans votre navigateur : Google Chrome, Safari, Firefox,… (à l'exception d'Internet Explorer qui peut poser problème), taper : assoconnect.com/connexion

ou recopier l'url : <https://avf-nice.assoconnect.com/membres/connexion>

Vous pourrez mettre le site dans vos favoris pour les prochaines connexions.

Renseigner votre adresse mail, cliquer sur 'Connexion' et renseigner votre mot de passe.

Vous ne vous souvenez plus du mot de passe ? -> cliquer sur 'Mot de passe perdu' et un mail vous sera envoyé pour configurer un nouveau mot de passe. La procédure est identique à celle de la création de votre compte.

Attention : dans le cas d'un couple partageant la même adresse mail, le choix des noms/prénoms vous sera proposé et il faudra répéter les opérations pour chaque personne

D'autre part, il n'est pas possible de se connecter au logiciel Assoconnect avec deux comptes différents sur le même ordinateur.

#### **Pour inscrire les deux personnes d'un couple à une animation, deux possibilités** :

1) Inscrire une première personne avec le premier compte

Ensuite **se déconnecter impérativement** d'Assoconnect. Pour cela cliquer sur 'déconnexion' tout en bas à droite sous l'agenda. Puis se reconnecter avec le deuxième compte pour procéder à la deuxième inscription.

2) Ou bien inscrire les deux personnes du couple indépendamment, chacune avec son compte sur deux ordinateurs différents (ou un ordinateur et une tablette ou téléphone).

D'une façon générale, il est tout de même conseillé de se déconnecter de la session Assoconnect lorsque l'on a terminé, comme indiqué dans le paragraphe 1).

## 2. Affichage de l'agenda

Sur la gauche, la liste des évènements du mois s'affiche ainsi que sur le planning. Choisir l'évènement qui vous intéresse dans le planning ou dans la liste à gauche et cliquez dessus.

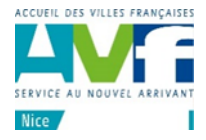

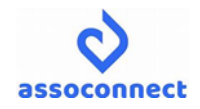

# 3. S'inscrire aux animations et régler

### 3.1 Détail de l'évènement

La description de l'évènement s'affiche sur la partie gauche, cliquer sur « JE PARTICIPE » si vous souhaitez réserver

L'évènement est décrit en détail :

Les informations, la date et l'heure, les coordonnées de l'animateur, les prestations ainsi que le plan d'accès

Cliquez à nouveau sur « JE PARTICIPE » pour finaliser et régler votre inscription.

#### 3.2 Choisir la prestation

Vérifier que vos nom, prénom, adresse mail sont corrects et choisir votre prestation :

- **Nouveaux** : si votre adhésion à l'AVF date de moins d'un an. En effet un quota de places vous est réservé. Si ce n'est pas le cas, le système refusera cette prestation.
- **Adhérents** : si votre adhésion est plus ancienne.

Lorsque le nombre de places limites est atteint dans une prestation, le message ' Ventes limitées, il ne reste plus que 0 unité disponible' s'affiche et vous devez choisir une autre prestation.

Si vous avez choisi la prestation 'Nouveaux', vous pouvez choisir la prestation 'Adhérents'.

Dans certains cas, la prestation comportera une case à cocher en dessous. Par exemple, lorsqu'il s'agit d'un repas au restaurant, le choix Viande ou Poisson vous sera proposé (cocher la case qui vous intéresse)

Si le nombre de places est épuisé dans la prestation 'Adhérents', vous pouvez vous inscrire dans la prestation **'liste d'attente Nouveaux '** ou **'liste d'attente Adhérents'** selon votre ancienneté. Dans ce cas, vous ne payez pas et vous serez contacté ultérieurement si une place se libère.

Si vous n'avez pas de message bloquant, cliquer sur « CONTINUER »

L'écran suivant affiche pour vérification les données obligatoires : Participant, Téléphone mobile, mail. S'il n'y a rien à modifier, cliquer sur 'CONTINUER'

### 3.3 Poursuivre ses achats

Si vous souhaitez effectuer plusieurs inscriptions, cliquer sur

#### 'AJOUTER D'AUTRES ELEMENTS AU PANIER'

L'agenda s'affiche à nouveau et vous pouvez sélectionner une autre animation et recommencer à partir du paragraphe 3.

Lorsque vos achats sont terminés, le panier s'affiche et vous devez procéder au paiement pour valider l'inscription.

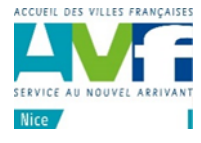

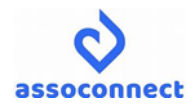

### 3.4 Payer

Si la prestation affiche un montant à régler, celui-ci doit se faire par carte bancaire. (Les cartes American express ne sont pas acceptées)

Dans les autres cas, l'écran de paiement ne s'affiche pas et le règlement se fera sur place par carte de cotisation ou autre moyen précisé.

Lorsque vos inscriptions sont terminées cliquer sur 'VALIDER LE PAIEMENT'

Nous vous rappelons que nous demandons à chaque adhérent de ne pas s'inscrire à plus de deux animations afin de partager avec tous nos membres, particulièrement pour les animations comportant \*\*\*

Renseigner ensuite vos informations de carte bancaire et 'VALIDER'

Un code de vérification sera envoyé par votre banque sur votre téléphone portable par SMS.

Saisir le code et valider.

La transaction est maintenant terminée et l'inscription confirmée.

Vous recevrez deux mails :

- Une confirmation de votre inscription avec les détails,
- Un récépissé de la transaction de paiement

L'animateur de l'évènement recevra également un mail confirmant votre inscription.

## 4. Annulation

Si vous souhaitez annuler votre réservation, vous devez contacter l'accueil qui répondra à votre demande en fonction des conditions d'annulation.